# $\frac{1}{2}$ **ZenWatch**

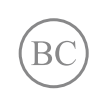

WI501Q / WI502Q E-Manual

#### **INFORMAZIONI SUL COPYRIGHT**

Nessuna parte di questo manuale, compresi i prodotti e i software in esso descritti, può essere riprodotta, trasmessa, trascritta, archiviata in un sistema di recupero o tradotta in alcuna lingua, in alcuna forma e in alcun modo, fatta eccezione per la documentazione conservata dall'acquirente a scopi di backup, senza l'espressa autorizzazione scritta di ASUSTeK COMPUTER INC. ("ASUS").

ASUS FORNISCE QUESTO MANUALE "COSÌ COM'È" SENZA GARANZIA DI ALCUN TIPO, ESPLICITA O IMPLICITA, INCLUDENDO SENZA LIMITAZIONI LE GARANZIE O CONDIZIONI IMPLICITE DI COMMERCIABILITÀ O IDONEITÀ AD UN PARTICOLARE SCOPO. IN NESSUN CASO ASUS, I SUOI DIRIGENTI, FUNZIONARI, IMPIEGATI O DISTRIBUTORI SONO RESPONSABILI PER QUALSIASI DANNO INDIRETTO, PARTICOLARE, ACCIDENTALE O CONSEGUENTE (COMPRESI DANNI DERIVANTI DA PERDITA DI PROFITTO, PERDITA DI CONTRATTI, PERDITA D'USO O DI DATI, INTERRUZIONE DELL'ATTIVITÀ E SIMILI), ANCHE SE ASUS È STATA AVVISATA DELLA POSSIBILITÀ CHE TALI DANNI SI POSSANO VERIFICARE IN SEGUITO A QUALSIASI DIFETTO O ERRORE NEL PRESENTE MANUALE O NEL PRODOTTO. I prodotti e nomi delle aziende che compaiono in questo manuale possono essere marchi registrati o diritti d'autore delle rispettive aziende, o meno, e sono usati a solo scopo identificativo o illustrativo, a beneficio dell'utente, senza alcuna intenzione di violazione dei diritti di alcun soggetto.

LE SPECIFICHE E LE INFORMAZIONI CONTENUTE IN QUESTO MANUALE SONO FORNITE A SOLO USO INFORMATIVO E SONO SOGGETTE A CAMBIAMENTI IN QUALSIASI MOMENTO, SENZA PREAVVISO, E NON POSSONO ESSERE INTERPRETATE COME UN IMPEGNO DA PARTE DI ASUS. ASUS NON SI ASSUME ALCUNA RESPONSABILITÀ E NON SI FA CARICO DI ALCUN ERRORE O INESATTEZZA CHE POSSA COMPARIRE IN QUESTO MANUALE COMPRESI I PRODOTTI E I SOFTWARE DESCRITTI AL SUO INTERNO.

Copyright © 2015 ASUSTeK Computer, Inc. Tutti i diritti riservati.

#### **CONDIZIONI E LIMITI DI COPERTURA DELLA GARANZIA SUL PRODOTTO**

Le condizioni di garanzia variano a seconda del tipo di prodotto e sono specificatamente indicate nel Certificato di Garanzia allegato a cui si fa espresso rinvio.

Inoltre la garanzia stessa non è valida in caso di danni o difetti dovuti ai seguenti fattori: (a) uso non idoneo, funzionamento o manutenzione impropri inclusi (senza limitazioni) e l'utilizzo del prodotto con una finalità diversa da quella conforme alle istruzioni fornite da ASUSTeK COMPUTER INC. in merito all'idoneità di utilizzo e alla manutenzione; (b) installazione o utilizzo del prodotto in modo non conforme agli standard tecnici o di sicurezza vigenti nell'Area Economica Europea e in Svizzera; (c) collegamento a rete di alimentazione con tensione non corretta; (d) utilizzo del prodotto con accessori di terzi, prodotti o dispositivi ausiliari o periferiche; (e) tentativo di riparazione effettuato da una qualunque terza parte diversa dai centri di assistenza ASUSTeK COMPUTER INC. autorizzati; (f) incidenti, fulmini, acqua, incendio o qualsiasi altra causa il cui controllo non dipenda da ASUSTeK COMPUTER INC.; (g) abuso, negligenza o uso commerciale. La Garanzia non è valida per l'assistenza tecnica o il supporto per l'utilizzo del Prodotto in merito all'utilizzo dell'hardware o del software. L'assistenza e il supporto disponibili (se previsti) nonchè le spese e gli altri termini relativi all'assistenza e al supporto (se previsti) verranno specificati nella documentazione destinata al cliente fornita a corredo del prodotto. È responsabilità dell'utente, prima ancora di richiedere l'assistenza, effettuare il backup dei contenuti presenti sul Prodotto, inclusi i dati archiviati o il software installato.

ASUSTeK COMPUTER INC. non è in alcun modo responsabile per qualsiasi danno, perdita di programmi, dati o altre informazioni archiviate su qualsiasi supporto o parte del prodotto per il quale viene richiesta l'assistenza; ASUSTeK COMPUTER INC. non è in alcun modo responsabile delle conseguenze di tali danni o perdite, incluse quelle di attività, in caso di malfunzionamento di sistema, errori di programmi o perdite di dati. È responsabilità dell'utente, prima ancora di richiedere l'assistenza, eliminare eventuali funzioni, componenti, opzioni, modifiche e allegati non coperti dalla Garanzia prima di far pervenire il prodotto a un centro servizi ASUSTeK COMPUTER INC. ASUSTeK COMPUTER INC. non è in alcun modo responsabile di qualsiasi perdita o danno ai componenti sopra descritti.

ASUSTeK COMPUTER INC. non è in alcun modo responsabile di eliminazioni, modifiche o alterazioni ai contenuti presenti sul Prodotto compresi eventuali dati o applicazioni prodottesi durante le procedure di riparazione del Prodotto stesso. Il Prodotto verrà restituito all'utente con la configurazione originale di vendita, in base alle disponibilità di software a magazzino.

#### **LIMITAZIONE DI RESPONSABILITÀ**

Potrebbero verificarsi circostanze per le quali, a causa di difetti di componenti ASUS, o per altre ragioni, abbiate diritto a richiedere un risarcimento danni ad ASUS. In ciascuna di queste circostanze, a prescindere dai motivi per i quali si ha diritto al risarcimento danni, ASUS è responsabile per i danni alle persone (incluso il decesso), danni al patrimonio o alla proprietà privata; o qualsiasi altro danno reale e diretto risultante da omissione o mancata osservazione degli obblighi di legge previsti in questo Certificato di Garanzia, fino al prezzo contrattuale elencato per ogni prodotto e non oltre. ASUS sarà solo responsabile o indennizzerà per perdite, danni o reclami su base contrattuale, extracontrattuale o di infrazione ai sensi del presente Certificato di Garanzia.

Questo limite si applica anche ai fornitori e rivenditori ASUS. Questo è il limite massimo per il quale ASUS, i suoi fornitori e il vostro rivenditore sono responsabili collettivamente. IN NESSUN CASO ASUS È RESPONSABILE DI QUANTO SEGUE: (1) RICHIESTE DI TERZI PER DANNI DA VOI CAUSATI; (2) PERDITA O DANNEGGIAMENTO DEI VOSTRI DATI O DOCUMENTI O (3) QUALSIASI DANNO INDIRETTO, PARTICOLARE, ACCIDENTALE O CONSEGUENTE (COMPRESI DANNI DERIVANTI DA PERDITA DI PROFITTO, PERDITA DI CONTRATTI, PERDITA D'USO O DI DATI, INTERRUZIONE DELL' ATTIVITÀ E SIMILI) ANCHE SE ASUS, I SUOI DISTRIBUTORI E I VOSTRI RIVENDITORI SONO CONSAPEVOLI DELLA POSSIBILITÀ CHE TALI DANNI SI POSSANO VERIFICARE.

#### **LICENZA SOFTWARE**

I prodotti ASUS possono essere corredati da software, secondo la tipologia del prodotto. I software, abbinati ai prodotti, sono in versione "OEM": il software OEM viene concesso in licenza all'utente finale come parte integrante del prodotto; ciò significa che non può essere trasferito ad altri sistemi hardware e che, in caso di rottura, di furto o in ogni altra situazione che lo renda inutilizzabile anche la possibilità di utilizzare il prodotto OEM viene compromessa. Chiunque acquisti, unitamente al prodotto, un software OEM è tenuto ad osservare i termini e le condizioni del contratto di licenza, denominato"EULA" (End User Licence Agreement), tra il proprietario del software e l'utente finale e visualizzato a video durante l'installazione del software stesso. Si avvisa che l'accettazione da parte dell'utente delle condizioni dell'EULA ha luogo al momento dell'installazione del software stesso.

#### **ASSISTENZA E SUPPORTO**

Visitate il nostro sito multi-lingua all'indirizzo: **http://support.asus.com/**

# **Indice**

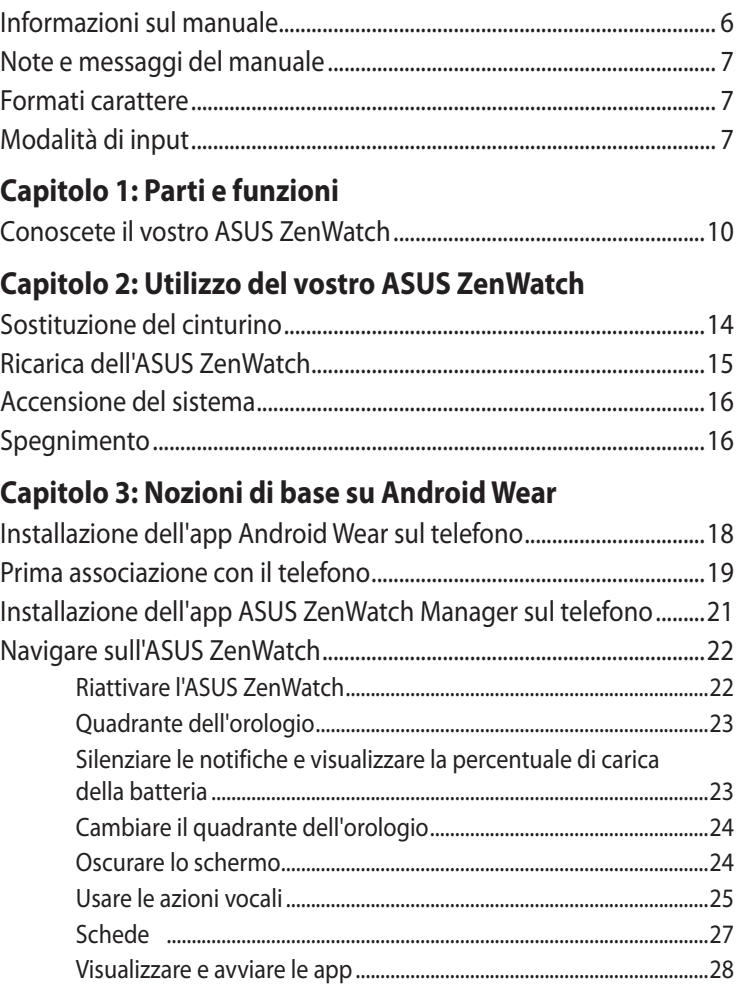

#### Capitolo 4: App ASUS ZenWatch per il telefono

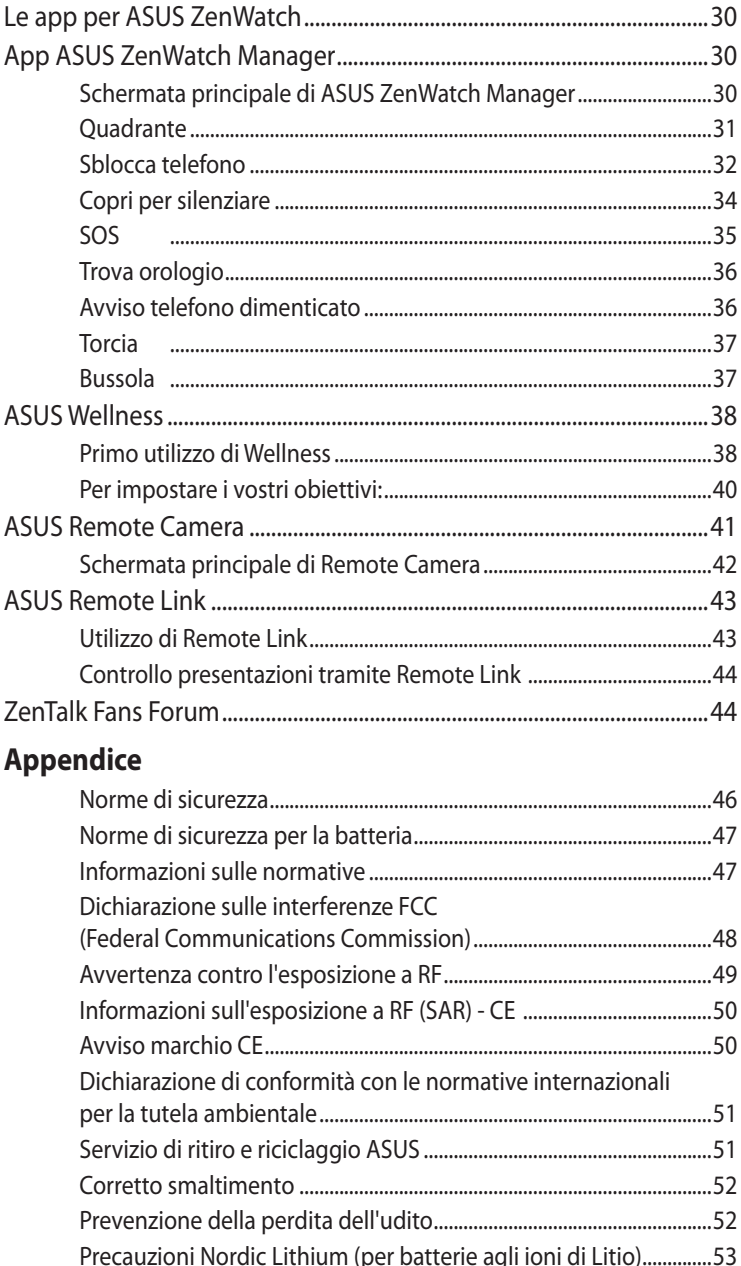

# <span id="page-5-0"></span>**Informazioni sul manuale**

Questo manuale descrive le caratteristiche hardware e software del vostro ASUS ZenWatch e le organizza nei seguenti capitoli:

#### **Capitolo 1: Parti e funzioni**

Descrizione delle componenti hardware del vostro ASUS ZenWatch.

#### **Capitolo 2: Utilizzo del vostro ASUS ZenWatch**

Informazioni sull'utilizzo delle varie componenti del vostro ASUS ZenWatch.

#### **Capitolo 3: Nozioni di base su Android Wear**

Informazioni generali sull'utilizzo di Android Wear con il vostro ASUS ZenWatch.

#### **Capitolo 4: App ASUS ZenWatch per il telefono**

Questo capitolo fornisce informazioni su alcune delle app, compatibili con ASUS ZenWatch, che potete scaricare sul vostro telefono.

#### **Appendice**

Comunicazioni e informazioni sulla sicurezza per il vostro ASUS ZenWatch.

# <span id="page-6-0"></span>**Note e messaggi del manuale**

Per evidenziare le informazioni chiave contenute nel manuale alcuni messaggi sono presentati nelle forme seguenti:

**IMPORTANTE!** Messaggio contenente informazioni importanti per il completamento di un'operazione.

**NOTA:** Messaggio contenente informazioni aggiuntive e suggerimenti per completare un'operazione.

**ATTENZIONE!** Messaggio contenente le indicazioni da seguire per garantire la sicurezza di determinate operazioni onde evitare danni ai dati e alle componenti del vostro ASUS ZenWatch.

# **Formati carattere**

- **Grassetto** = Indica il menu o l'oggetto da selezionare.
- *Corsivo* = Indica le sezioni alle quali potete fare riferimento in questo manuale.

# **Modalità di input**

Le icone indicano le modalità di input utilizzabili per l'esecuzione di una serie di operazioni e attività con l'ASUS ZenWatch.

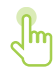

= Gesti interattivi.

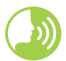

= Azioni vocali.

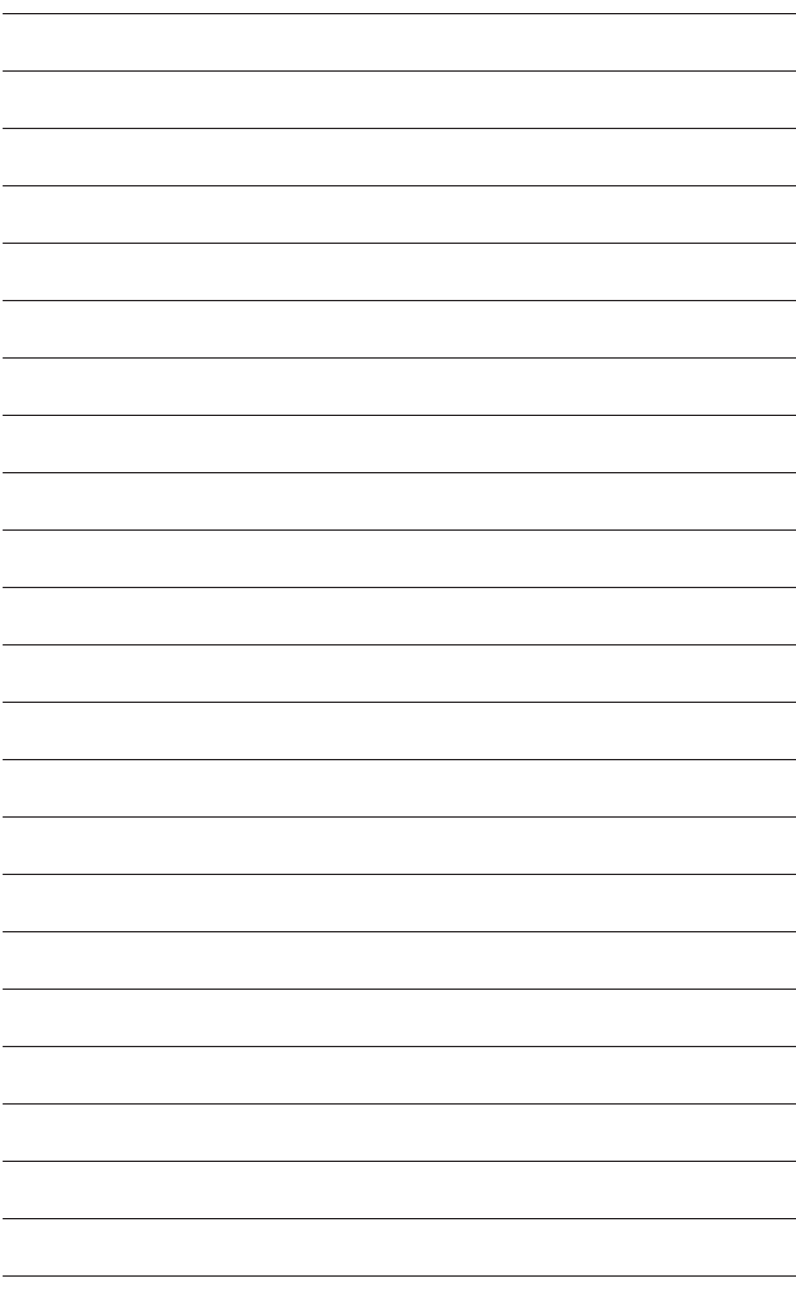

<span id="page-8-0"></span>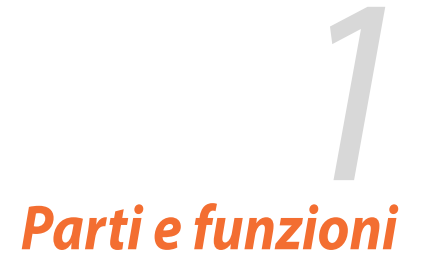

# <span id="page-9-0"></span>**Conoscete il vostro ASUS ZenWatch**

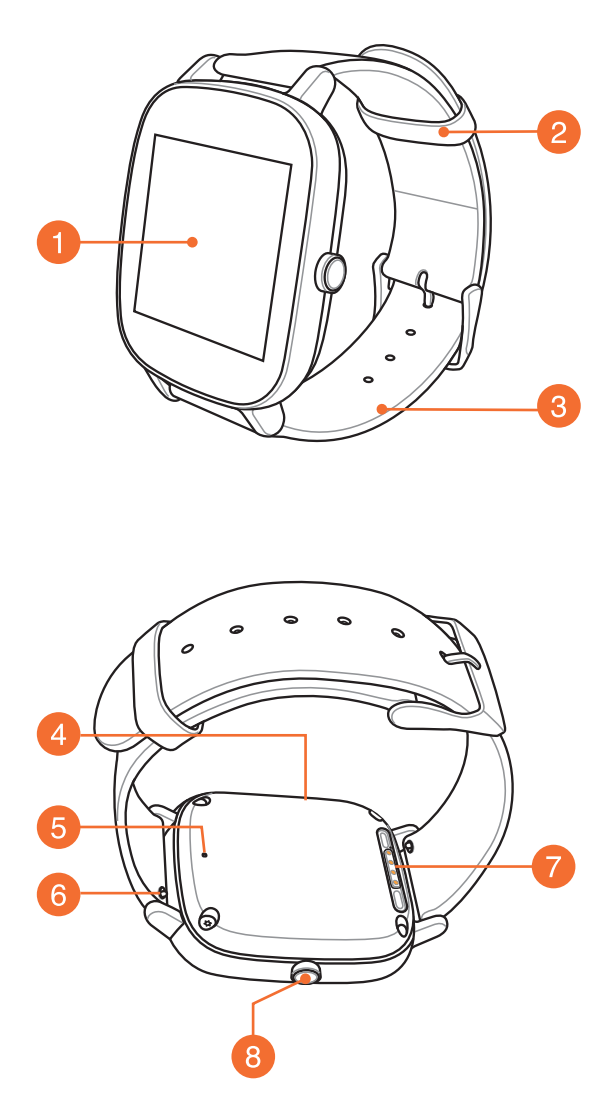

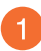

#### **Schermo touch**

Usate lo schermo touch per comandare il vostro ASUS ZenWatch tramite i gesti interattivi.

**NOTA:** Per maggiori dettagli fate riferimento alla sezione *Navigare sull'ASUS ZenWatch* di questo manuale.

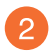

#### **Occhiello**

Usate l'occhiello per nascondere la parte in eccesso del cinturino del vostro ASUS ZenWatch.

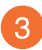

#### **Cinturino**

Il cinturino vi permette di indossare l'ASUS ZenWatch al polso.

**NOTA:** Il cinturino dell'orologio e la fibbia variano in base al modello.

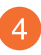

#### **Microfono**

Il microfono integrato vi permette di comandare il vostro ASUS ZenWatch tramite le azioni vocali.

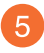

#### **Foro di ventilazione**

Il foro di ventilazione è disponibile su modelli selezionati ed è riservato alla sola ventilazione.

**NOTA:** NON inserite oggetti estranei nel microfono o nel foro di ventilazione.

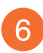

#### **Perno a molla**

Agite sul pin del perno a molla per rimuovere il cinturino dell'ASUS ZenWatch.

**NOTA:** Se volete sostituire il cinturino dell'ASUS ZenWatch fate riferimento alla sezione *Sostituzione del cinturino* di questo manuale.

#### **Connettori di ricarica**

Allineate e collegate i connettori di ricarica ai pin della base di ricarica per caricare la batteria del vostro ASUS ZenWatch.

#### **Pulsante di accensione/reset**  $\left| \mathbf{R} \right|$

Premete questo pulsante per accendere/spegnere l'ASUS ZenWatch o per ripristinare le impostazioni predefinite di fabbrica.

**NOTA:** Per maggiori informazioni sul pulsante di accensione/ reset fate riferimento alle sezioni *Accensione* e *Spegnimento* di questo manuale.

# <span id="page-12-0"></span>*2 Utilizzo del vostro ASUS ZenWatch*

# <span id="page-13-0"></span>**Sostituzione del cinturino**

**IMPORTANTE!** Il vostro ASUS ZenWatch è compatibile con i cinturini aventi un perno a molla standard di 22 mm o 18 mm.

**NOTA:** Fate riferimento alle istruzioni del vostro nuovo cinturino per conoscere le modalità di installazione con il vostro ASUS ZenWatch.

1. Esercitate una leggera pressione sul pin dell'attuale cinturino, come mostrato in figura, per staccarlo dall'ASUS ZenWatch.

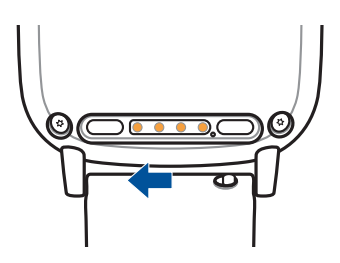

2. Tirate delicatamente il cinturino attuale per sostituirlo con uno nuovo. Fate riferimento alle istruzioni del nuovo cinturino per una corretta installazione.

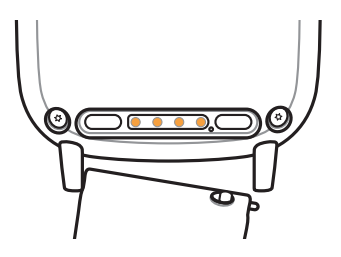

# <span id="page-14-0"></span>**Ricarica dell'ASUS ZenWatch**

1. Collegate il cavo di ricarica ai connettori di ricarica.

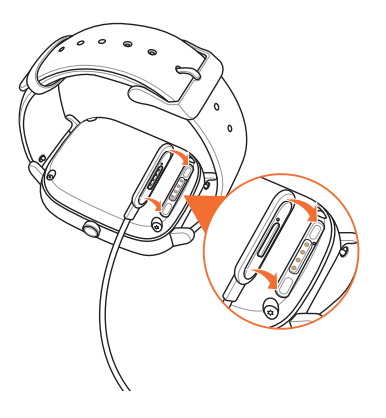

#### **NOTA:**

- Il cavo di ricarica può essere collegato ai connettori di ricarica in un solo verso.
- Nel caso ci siano umidità, sporcizia o altro sui connettori di ricarica è necessario pulirli con un panno pulito e non abrasivo prima della ricarica.
- 2. Collegate il cavo di ricarica all'adattatore di alimentazione quindi collegate l'adattatore di alimentazione ad una presa di corrente vicina.

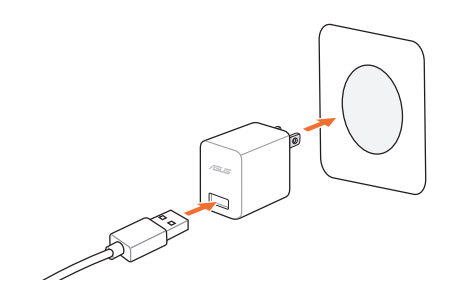

**NOTA:** La corrente in ingresso nominale per il dispositivo indossabile  $\text{è } +5\text{V} \rightleftharpoons 1\text{A}$ , 5W.

# <span id="page-15-0"></span>**Accensione del sistema**

Premete e tenete premuto il pulsante accensione/reset per tre (3) secondi.

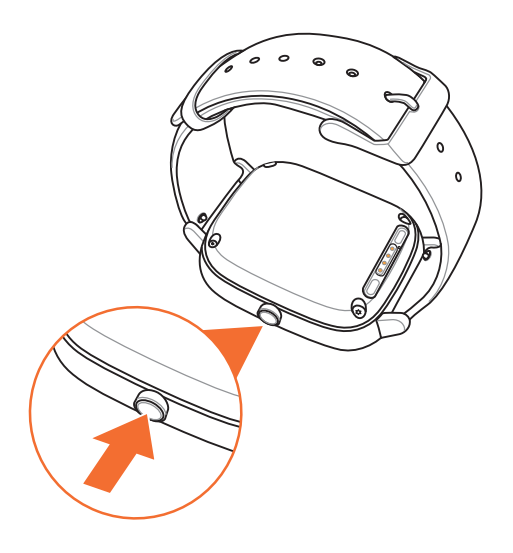

# **Spegnimento**

- 1. Premete e tenete premuto il pulsante di accensione/reset sul vostro ASUS ZenWatch per avviare l'elenco delle app.
- 2. Scorrete verso l'alto e toccate **Impostazioni**.
- 3. Scorrete verso l'alto e toccate **Spegni**.

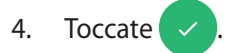

# <span id="page-16-0"></span>*3 Nozioni di base su Android Wear*

# <span id="page-17-0"></span>**Installazione dell'app Android Wear sul telefono**

#### **IMPORTANTE!**

- Richiede un telefono con Android 4.3+ o iOS 8.2+. Visitate **g.co/ WearCheck** per verificare che il vostro telefono sia compatibile.
- Le funzioni supportate possono variare a seconda che si utilizzi Android o iOS.
- 1. Collegate il vostro telefono a Internet quindi eseguite l'accesso al vostro account Google o, se ancora non ne avete uno, createlo in questo momento.
- 2. Avviate **Play Store** sul vostro telefono.

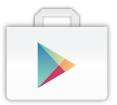

3. Cercate **Android Wear** e toccate **INSTALLA**.

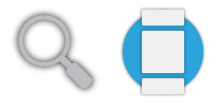

# <span id="page-18-0"></span>**Prima associazione con il telefono**

**IMPORTANTE!** Attivate il Bluetooth del vostro telefono prima di eseguire l'associazione.

- 1. Collegate il vostro telefono a Internet.
- 2. Accendete il vostro ASUS ZenWatch e scorrete verso sinistra.

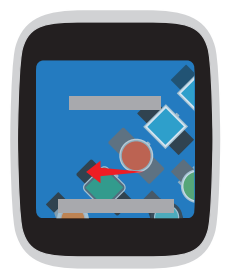

**NOTA:** Assicuratevi di collegare il vostro orologio ad una fonte di alimentazione.

3. Selezionate la lingua corrispondente a quella del telefono.

**NOTA:** Quando selezionate il vostro paese tenete presente che, per utilizzare correttamente le azioni vocali, il telefono e l'orologio devono usare la stessa lingua di sistema.

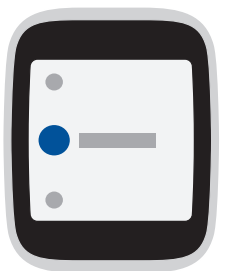

4. Preparate il vostro telefono e l'ASUS ZenWatch per l'accoppiamento quindi scorrete verso sinistra.

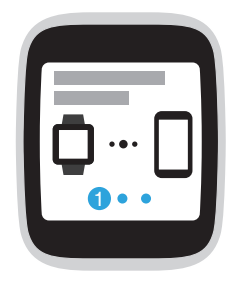

5. A questo punto installate **Android Wear** sul vostro telefono e scorrete verso sinistra.

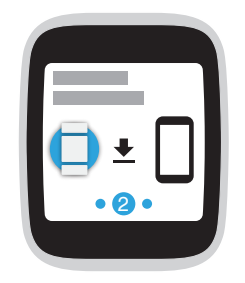

6. Controllate il nome del modello sul vostro ASUS ZenWatch quindi selezionate lo stesso modello sul vostro telefono.

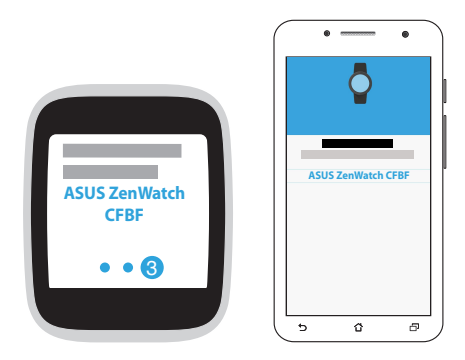

7. Assicuratevi che le passkey di telefono e ASUS ZenWatch coincidano, quindi toccate **Accoppia** sul telefono.

# <span id="page-20-0"></span>**Installazione dell'app ASUS ZenWatch Manager sul telefono**

L'app ASUS ZenWatch Manager permette di accedere a funzioni speciali come **Trova telefono**, **Trova orologio**, **Sblocca telefono** e **Copri per silenziare**, personalizzare il quadrante e molto altro.

**NOTA:** Per maggiori informazioni sulle funzioni speciali fate riferimento al *App ASUS ZenWatch per il telefono*. Le funzioni potrebbero essere aggiornate senza preavviso.

Per installare ASUS ZenWatch Manager:

- 1. Collegate il vostro telefono a Internet quindi eseguite l'accesso al vostro account Google o, se ancora non ne avete uno, createlo in questo momento.
- 2. Avviate **Play Store** sul vostro telefono.
- 3. Inserite **ASUS ZenWatch Manager** nella casella di ricerca quindi toccate **INSTALLA**.

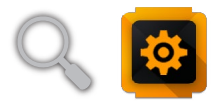

**NOTA:** Visitate il Play Store per avere l'elenco aggiornato delle app ASUS ZenWatch.

# <span id="page-21-0"></span>**Navigare sull'ASUS ZenWatch**

#### **Riattivare l'ASUS ZenWatch**

Toccate il quadrante.

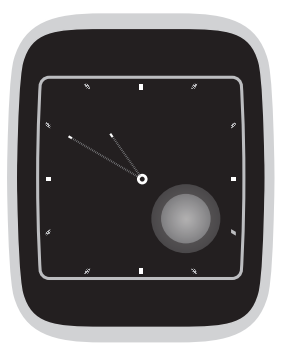

o ruotate il polso per attivare il vostro ASUS ZenWatch.

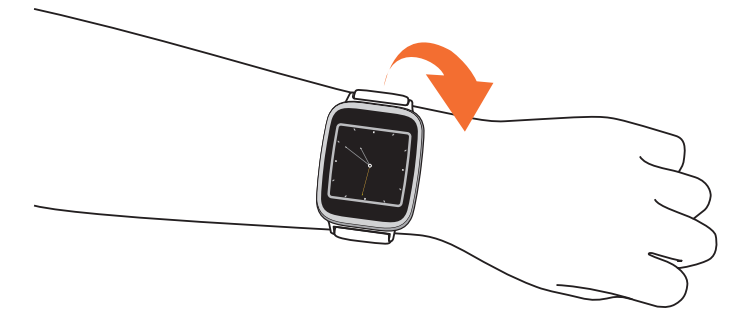

#### <span id="page-22-0"></span>**Quadrante dell'orologio**

Il quadrante dell'orologio è uno schermo che visualizza l'ora sul vostro ASUS ZenWatch.

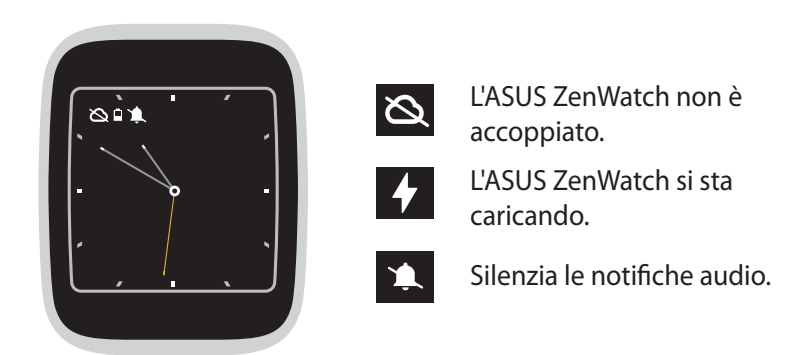

## **Silenziare le notifiche e visualizzare la percentuale di carica della batteria**

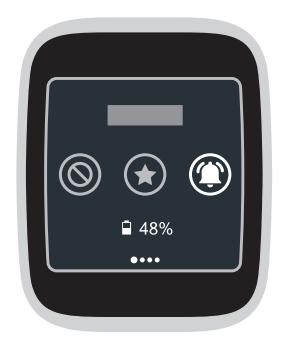

Andate sul quadrante dell'orologio e **scorrete verso il basso** quindi **selezionate** tra Nessuna, Priorità e Tutte le notifiche. Potete anche visualizzare la carica residua della batteria in percentuale.

#### <span id="page-23-0"></span>**Cambiare il quadrante dell'orologio**

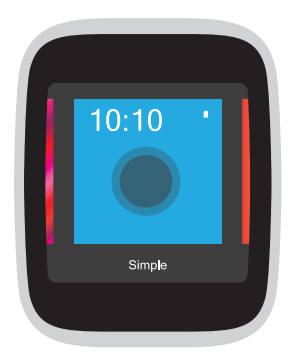

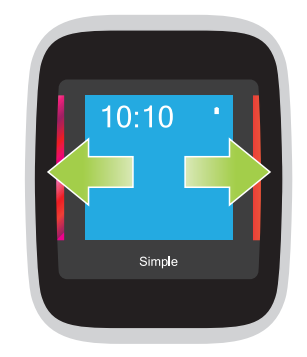

- 1. **Toccate e tenete premuto il quadrante dell'orologio** per due (2) secondi per accedere alle opzioni.
- 2. Nelle opzioni disponibili **scorrete verso destra/ sinistra** quindi **toccate** il quadrante desiderato per selezionarlo.

**NOTA:** Usate l'app ASUS ZenWatch Manager per creare il vostro quadrante personalizzato.

#### **Oscurare lo schermo**

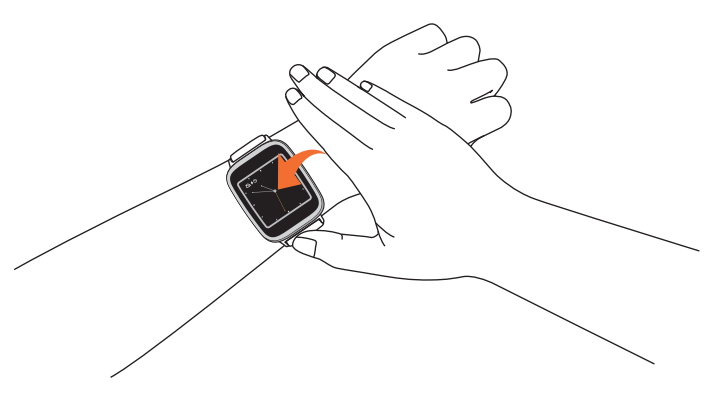

Premete il vostro palmo sull'ASUS ZenWatch per oscurare lo schermo touch.

#### <span id="page-24-0"></span>**Usare le azioni vocali**

Tramite le azioni vocali potrete accedere a funzioni e app. Per usare un'azione vocale:

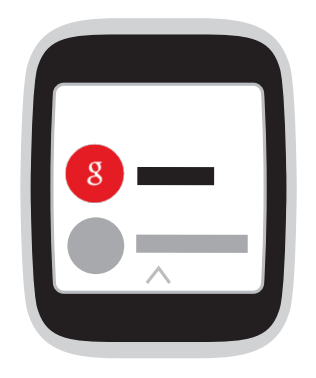

Attivate l'ASUS ZenWatch, pronunciate "OK Google" e una qualsiasi azione vocale dall'elenco. Ad esempio: "Scrivi una nota."

**NOTA:** Per ulteriori informazioni fate riferimento alla sezione *Elenco delle azioni vocali*.

#### **Elenco delle azioni vocali**

**Ricordami** - Usate questo comando per creare un promemoria e sincronizzarlo automaticamente con il vostro account Google. All'ora e giorno stabiliti Google Now vi invierà una notifica per ricordarvi dell'evento.

**Mostra i miei passi** - Questo comando vi permette di tenere traccia del numero di passi giornalieri.

**Invia un SMS** - Usate questo comando per inviare un messaggio di testo ad un qualsiasi contatto salvato nel vostro dispositivo accoppiato.

**Invia email a** - Usate questo comando per inviare un'email tramite il vostro dispositivo accoppiato.

**Agenda** - Usate questo comando per visualizzare tutti gli eventi pianificati presenti sul calendario del vostro dispositivo accoppiato.

**Vai** - Usate questo comando per trovare luoghi e destinazioni specifiche.

**Imposta timer** - Usate questo comando per impostare un contro alla rovescia. Dopo aver pronunciato il comando trascinate lo schermo verso l'alto per visualizzare un elenco di opzioni per il timer.

**Avvia cronometro** - Usate questo comando per avviare un cronometro. Dopo aver pronunciato il comando toccate il punto bianco per far partire la misurazione.

**Imposta sveglia** - Usate questo comando per impostare una sveglia. Dopo aver pronunciato il comando trascinate lo schermo verso l'alto o verso il basso per visualizzare un elenco di opzioni per la sveglia.

**Impostazioni** - Usate questo comando per configurare il display, la connettività e le impostazioni del vostro ASUS ZenWatch.

**Avvia...** - Usate questo comando per accedere alle app compatibili con ASUS ZenWatch.

# <span id="page-26-0"></span>**Schede**

Notifiche, informazioni, app e funzioni vengono visualizzate sul vostro ASUS ZenWatch sotto forma di schede.

#### **Leggere le schede**

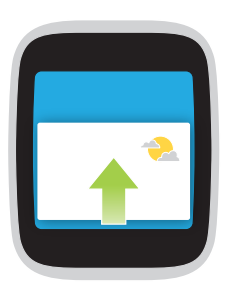

**Scorrimento verso l'alto** per passare alla scheda successiva.

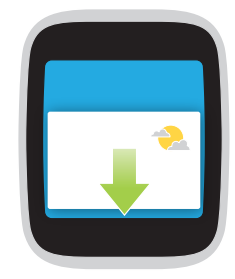

**Scorrimento verso il basso** per tornare alla scheda precedente.

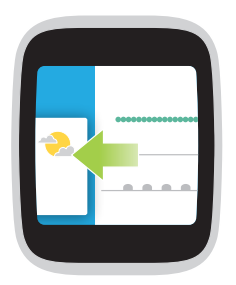

**Trascinate verso sinistra**  per ottenere più informazioni in merito alla scheda che state visualizzando.

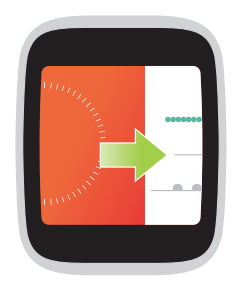

**Trascinate verso destra** per chiudere la scheda che state visualizzando o per tornare all'azione precedente.

#### <span id="page-27-0"></span>**Visualizzare e avviare le app**

- 
- 1. Toccate il quadrante dell'orologio o attivate l'ASUS ZenWatch quindi scorrete a sinistra.

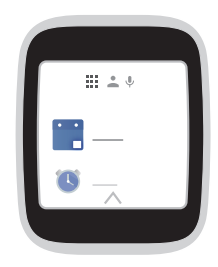

2. Scorrete verso l'alto o verso il basso quindi toccate l'app che volete avviare.

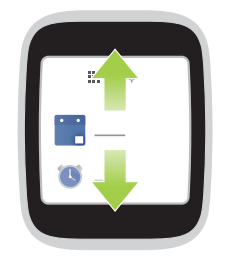

3. Scorrete verso sinistra o verso destra per passare navigare tra l'elenco delle app, dei contatti e delle azioni vocali.

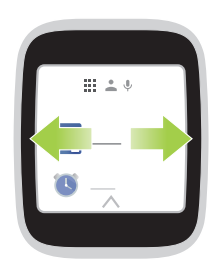

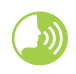

Attivate lo ZenWatch, pronunciate "OK Google", pronunciate **Avvia** e il nome dell'app che volete avviare.

# <span id="page-28-0"></span>*4 App ASUS ZenWatch per il telefono*

# <span id="page-29-0"></span>**Le app per ASUS ZenWatch**

Scaricate le seguenti app sul vostro telefono accoppiato tramite Play Store in modo da poter sfruttare al meglio le funzioni del vostro ASUS ZenWatch.

# **App ASUS ZenWatch Manager**

Questa app vi permette di configurare le impostazioni del vostro ASUS ZenWatch. Inoltre include funzioni di sicurezza che vi permettono di conoscere la posizione del vostro ASUS ZenWatch e del dispositivo ad esso accoppiato.

**NOTA:** Questa app è disponibile solo nei paesi selezionati.

#### **Schermata principale di ASUS ZenWatch Manager**

La schermata principale di ASUS ZenWatch Manager riflette lo stato del vostro ASUS ZenWatch accoppiato. Inoltre permette di accedere alle impostazioni individuali delle app del menu Avvia.

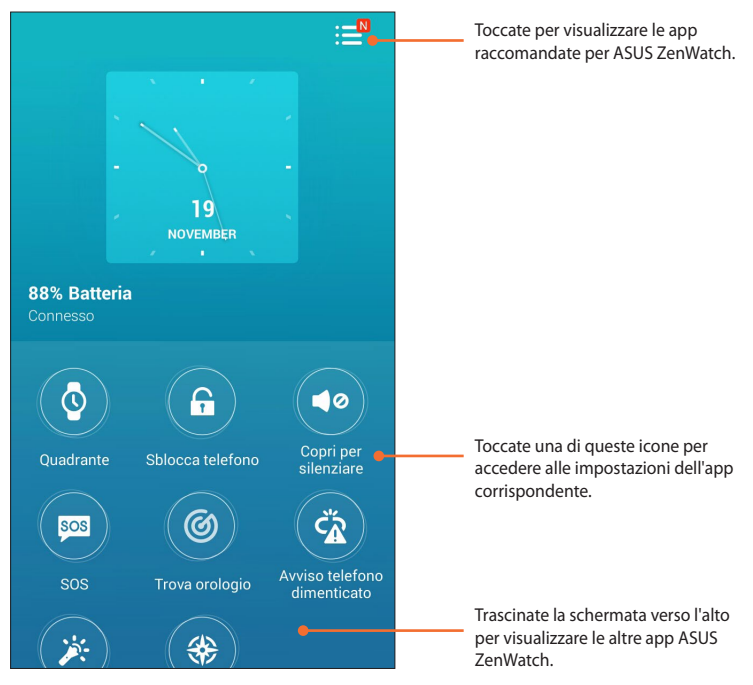

# <span id="page-30-0"></span>**Quadrante**

Questa funzione permette di configurare e personalizzare il quadrante del vostro orologio in modo da visualizzare altre informazioni come il numero dei passi, le informazioni meteo, le opzioni sul secondo fuso orario e lo stato corrente della batteria dell'ASUS ZenWatch.

#### **Per personalizzare il quadrante:**

- 1. Avviate **ASUS ZenWatch Manager** quindi toccate **Quadrante**.
- 2. Scorrete verso l'alto o verso il basso per visualizzare gli sfondi disponibili.

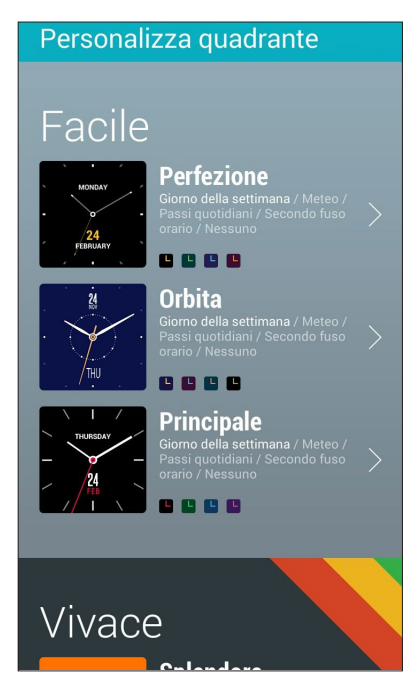

- 3. Toccate lo sfondo che volete usare in base alle vostre preferenze.
- 4. Toccate **OK** per salvare le impostazioni personalizzate e cominciare ad usare il nuovo quadrante.

## <span id="page-31-0"></span>**Sblocca telefono**

Questa funzione permette di sbloccare automaticamente il telefono tramite l'ASUS ZenWatch accoppiato.

**Per usare questa funzione:**

- 1. Avviate **ASUS ZenWatch Manager** quindi toccate **Sblocca telefono**.
- 2. Toccate **Imposta sblocco del telefono**.
- 3. Leggete l'avviso quindi toccate **OK** per procedere.
- 4. La schermata seguente mostra le funzioni che possono essere utilizzate quando la funzione Sblocca telefono è attivata. Per procedere con la configurazione toccate **Attiva**.

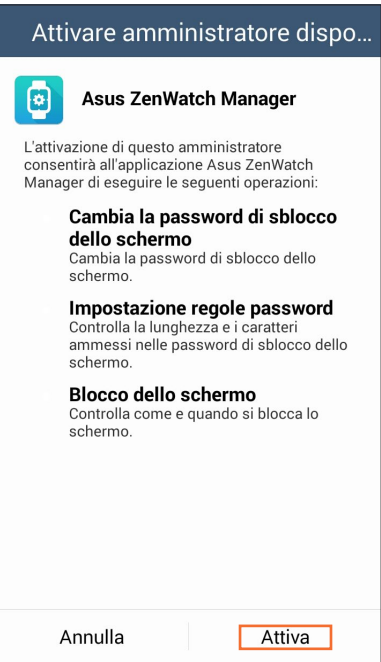

- 5. Inserite il codice PIN desiderato (4 cifre) quindi toccate **Avanti**.
- 6. Confermate il codice PIN e toccate **Avanti** per completare la configurazione.

#### **Schermata impostazioni di Sblocca telefono**

Dopo aver attivato Sblocca telefono potete personalizzarne le impostazioni a seconda delle vostre esigenze.

Per fare questo avviate **ASUS ZenWatch Manager** quindi toccate **Sblocca telefono** per accedere alla schermata delle impostazioni.

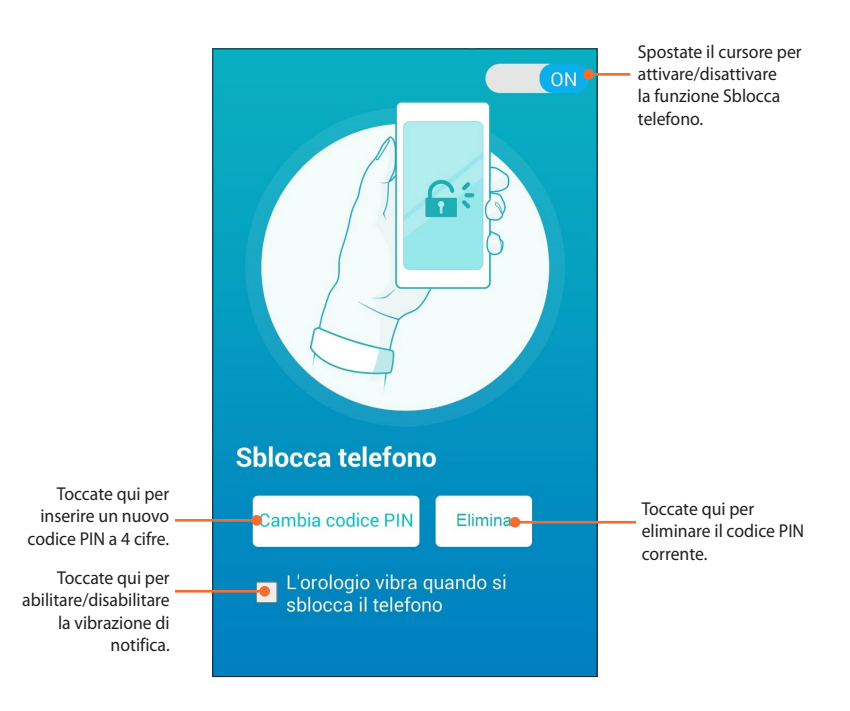

# <span id="page-33-0"></span>**Copri per silenziare**

Questa funzione permette di silenziare le chiamate in arrivo o la sveglia del vostro telefono tramite l'ASUS ZenWatch.

#### **Per usare questa funzione:**

- 1. Avviate **ASUS ZenWatch Manager** quindi toccate **Copri per silenziare**.
- 2. Toccate **Chiamata in arrivo**, **Sveglia** o entrambe.

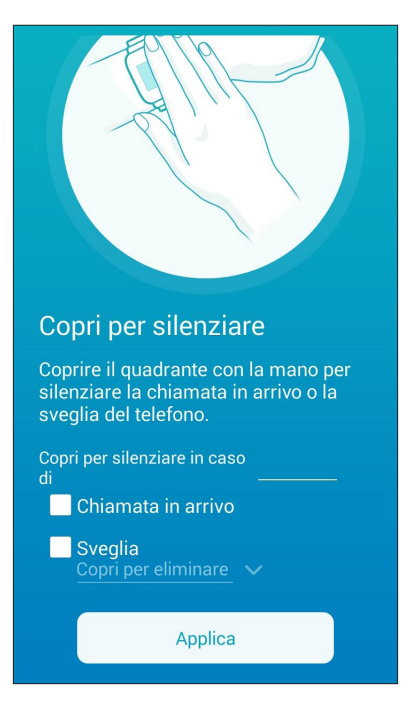

3. Toccate **Applica** per salvare e uscire.

# <span id="page-34-0"></span>**SOS**

Questa funzione vi permette di selezionare i contatti ai quali potere inviare automaticamente un messaggio di emergenza quando avviate l'app SOS sul vostro ASUS ZenWatch.

#### **Per usare questa funzione:**

- 1. Avviate **ASUS ZenWatch Manager** quindi toccate **SOS**.
- 2. Toccate **Seleziona contatti di emergenza**.
- 3. Nella schermata **Messaggio preimpostato** fate riferimento alle seguenti opzioni per personalizzare le preferenze.

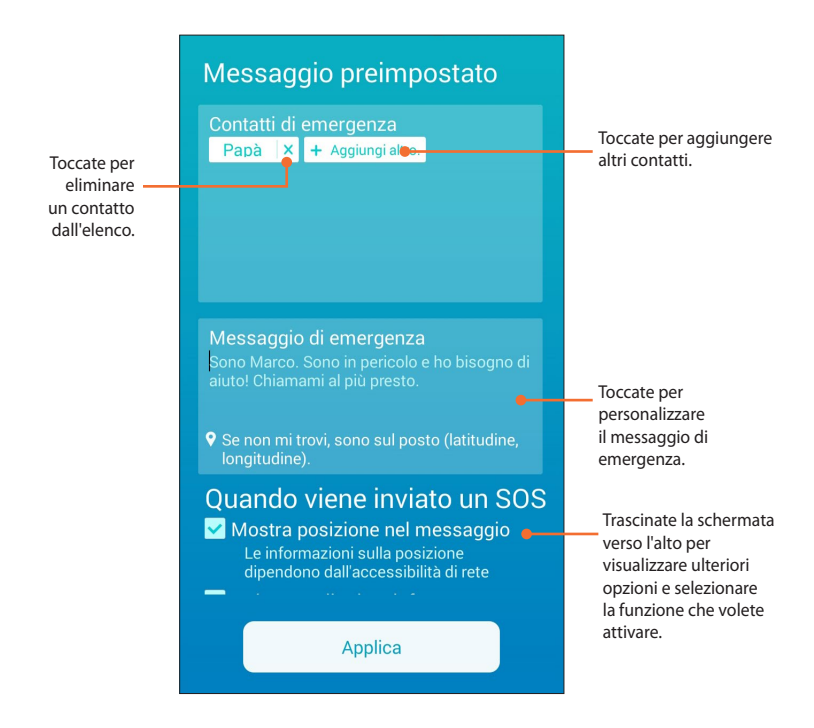

4. Toccate **Applica** per salvare le impostazioni e uscire.

#### <span id="page-35-0"></span>**Trova orologio**

Usate questa funzione per localizzare il vostro ASUS ZenWatch tramite una vibrazione dello stesso.

**IMPORTANTE!** Questa funzione può essere usata solamente se il vostro ASUS ZenWatch è accoppiato al telefono.

#### **Per usare questa funzione:**

Avviate **ASUS ZenWatch Manager** quindi toccate **Trova orologio**.

#### **Avviso telefono dimenticato**

Usate questa funzione per abilitare una notifica sotto forma di vibrazione quando il telefono accoppiato si disconnette dall'ASUS ZenWatch.

#### **Per usare questa funzione:**

- 1. Avviate **ASUS ZenWatch Manager** quindi toccate **Avviso telefono dimenticato**.
- 2. Spostate il cursore da **OFF** a **ON**.

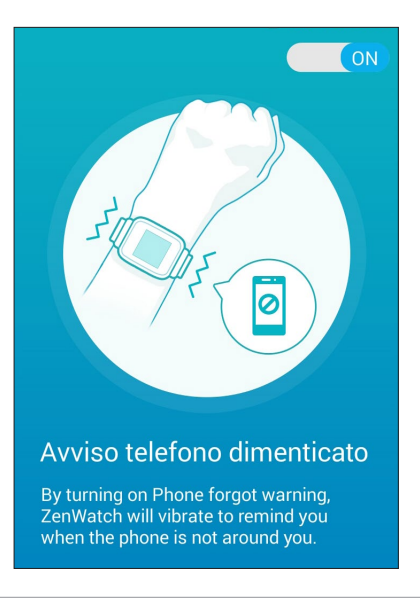

#### <span id="page-36-0"></span>**Torcia**

Tramite questa voce potete attivare la funzione torcia del vostro ASUS ZenWatch dal telefono accoppiato.

**IMPORTANTE!** Questa funzione può essere usata solamente se il vostro ASUS ZenWatch è accoppiato al telefono.

#### **Per usare questa funzione:**

- 1. Avviate **ASUS ZenWatch Manager** quindi toccate **Torcia**.
- 2. Toccate **Avvia torcia**.

# <span id="page-37-0"></span>**ASUS Wellness**

Grazie a questa app potrete tenere traccia dei vostri parametri giornalieri, ad esempio: calorie bruciare, attività, intensità dell'esercizio e energia. Potete tenere traccia delle vostre attività fisiche su base giornaliera o settimanale.

**NOTA:** Questa app è disponibile solo nei paesi selezionati.

#### **Primo utilizzo di Wellness**

Dopo aver installato l'app Wellness fate riferimento ai seguenti passaggi per una corretta configurazione.

- 1. Dal telefono accoppiato avviate **Wellness**.
- 2. Leggete le schermate introduttive aiutandovi con la freccia rivolta verso destra.

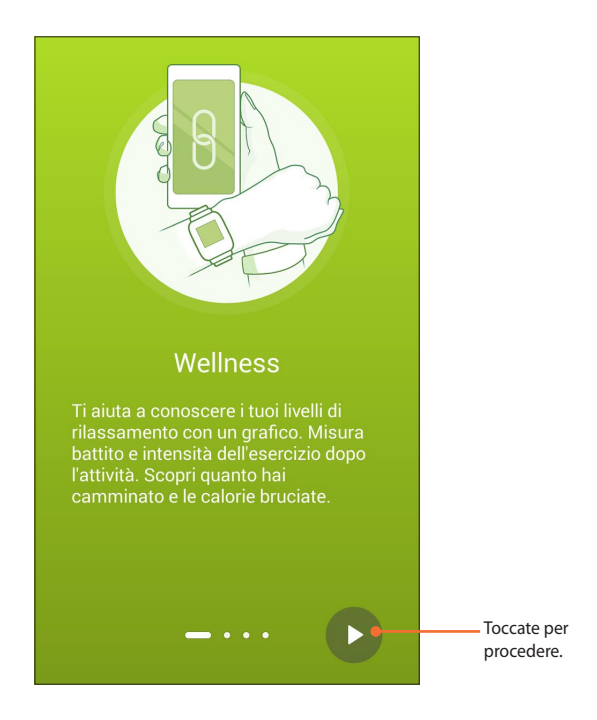

3. Inserite le vostre informazioni nella schermata **Imposta il tuo profilo** quindi toccate la freccia verso destra per procedere.

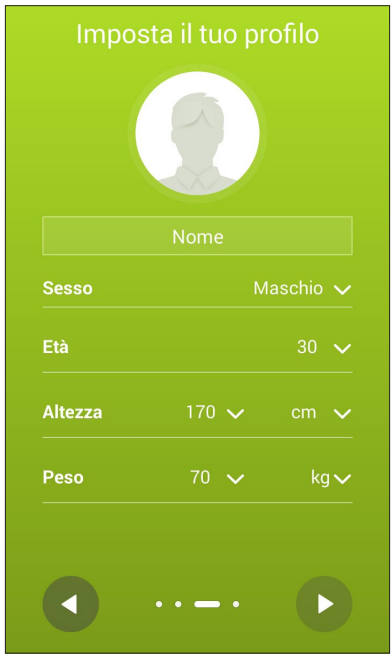

- 4. Leggete i termini di utilizzo e mettete la spunta su **Accetto i termini di utilizzo**.
- 5. Toccate l'icona di conferma per completate il processo di configurazione.

# <span id="page-39-0"></span>**Per impostare i vostri obiettivi:**

- 1. Avviate l'app Wellness sul vostro telefono quindi toccate  $\bullet$ .
- 2. Selezionate **Obiettivi**.
- 3. Nella schermata Obiettivi inserite il numero dei passi all'interno della casella o spostate il cursore verso destra/sinistra per impostare il numero desiderato.

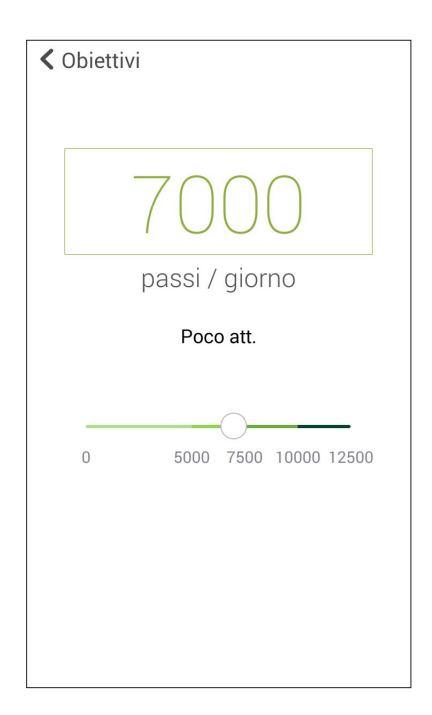

# <span id="page-40-0"></span>**ASUS Remote Camera**

Questa app vi permette di utilizzare il vostro ASUS ZenWatch come telecomando remoto e estensione della fotocamera del vostro telefono accoppiato. Una volta installata l'app potrete cominciare ad usare le seguenti funzioni della fotocamera sul vostro ASUS ZenWatch:

- Avviare la fotocamera del telefono accoppiato
- Visualizzare un'anteprima per lo scatto di una foto
- Passare tra fotocamera e videocamera
- Scattare una foto da remoto
- Modificare le impostazioni della fotocamera del telefono accoppiato

Dopo averla installata avviate l'app **Remote Camera** sul telefono accoppiato per accedere a queste funzioni.

**IMPORTANTE!** Questa funzione può essere usata solamente se il vostro ASUS ZenWatch è accoppiato al telefono.

#### <span id="page-41-0"></span>**Schermata principale di Remote Camera**

Fate riferimento alle seguenti istruzioni quando vi trovate nella schermata principale di Remote Camera.

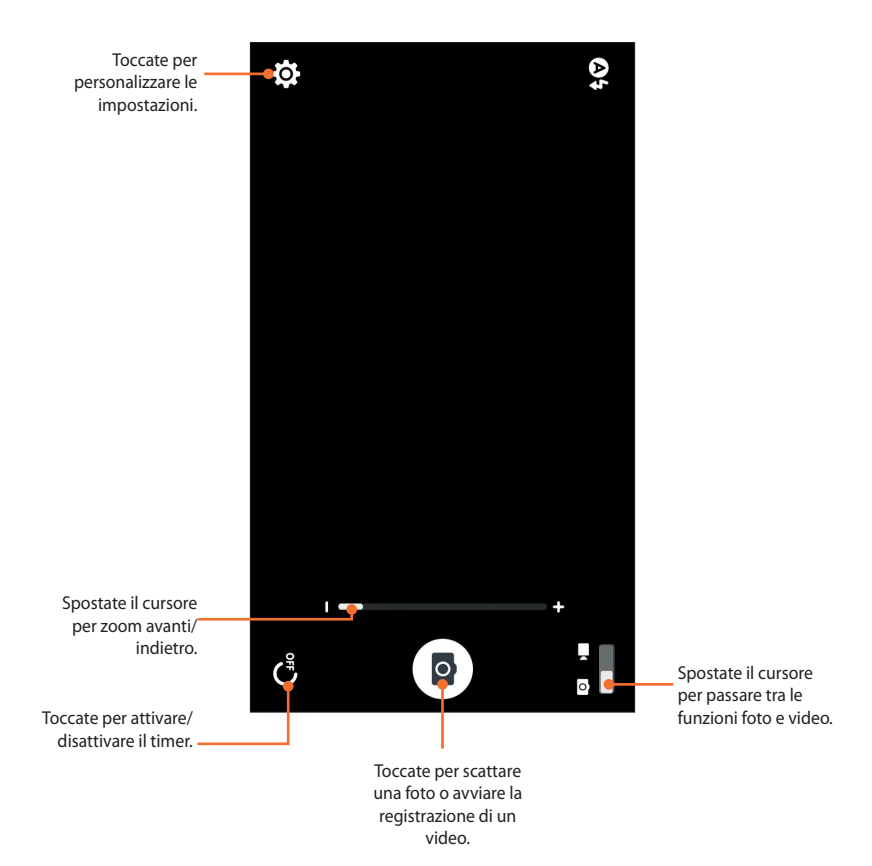

# <span id="page-42-0"></span>**ASUS Remote Link**

Trasformate il vostro ASUS ZenWatch in dispositivo di input senza fili o in un controllo remoto per le presentazioni. Usando questa app potete usare l'ASUS ZenWatch come controllo per una presentazione.

#### **NOTE:**

- Prima di usare Remote Link assicuratevi di aver installato Remote Link sul vostro computer. Visitate http://remotelink.asus.com per scaricare PC Link e installarlo sul vostro computer.
- Prima di usare Remote Link assicuratevi di aver accoppiato l'ASUS ZenWatch al vostro computer.

#### **Utilizzo di Remote Link**

Per usare Remote Link:

- 1. Nella schermata Home toccate quindi toccate **Remote Link**.
- 2. Toccate **Cerca dispositivo** quindi selezionate il computer al quale vi volete connettere.

#### <span id="page-43-0"></span>**Controllo presentazioni tramite Remote Link**

Toccate  $\left(\frac{1}{N}\right)$  per controllare le presentazioni sul vostro computer.

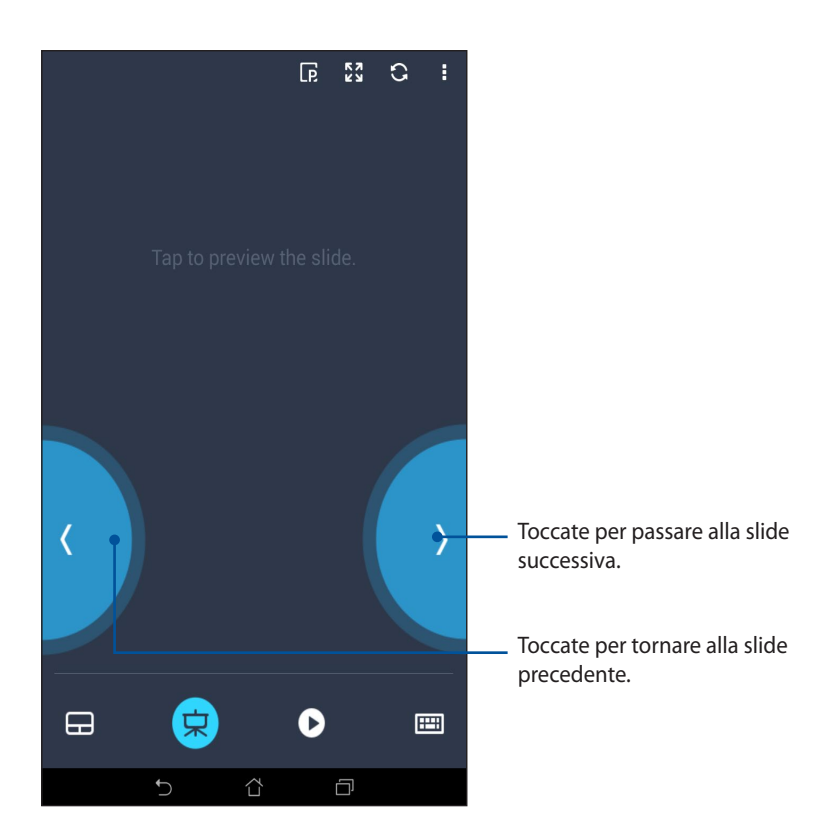

# **ZenTalk Fans Forum**

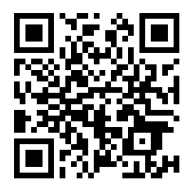

www.asus.com/zentalk/global\_forward.php

# <span id="page-44-0"></span>*Appendice*

#### <span id="page-45-0"></span>**Norme di sicurezza**

- Il vostro ASUS ZenWatch è resistente all'acqua ma non è impermeabile. Tenetelo il più possibile asciutto e evitate di usarlo nelle vicinanze di liquidi, pioggia, umidità o simili. Se si bagna asciugatelo immediatamente usando un panno morbido e asciutto.
- Assicuratevi che l'ASUS ZenWatch sia asciutto prima di usare le sue funzioni.
- Seguite le istruzioni fornite per la vostra sicurezza.
- Non cercate mai di cortocircuitare la batteria presente all'interno dell'ASUS ZenWatch. Non cercate mai di disassemblare e riassemblare la batteria.
- Interrompete subito l'utilizzo se rilevate una qualsiasi perdita.
- Interrompete l'utilizzo se avete una reazione allergica a causa delle componenti di metallo o delle parti in pelle. Consultate immediatamente un dermatologo.
- L'ASUS ZenWatch e la base di ricarica devono essere riciclate o smaltite correttamente.
- Tenete le altre componenti di piccole dimensioni lontano dalla portata dei bambini.
- Il vostro ASUS ZenWatch deve essere utilizzato solamente in ambienti con temperature comprese tra i 5 °C e i 40 °C.

# <span id="page-46-0"></span>**Norme di sicurezza per la batteria**

- La batteria usata in questo dispositivo potrebbe generare un rischio di incendio, o di escoriazioni, a causa dei prodotti chimici presenti al suo interno, se rimossa o disassemblata.
- Seguite le istruzioni fornite per la vostra sicurezza.
- Rischio di esplosione se la batteria è sostituita con una di un altro tipo non compatibile.
- Non gettate nel fuoco.
- Non cercate mai di cortocircuitare la batteria.
- Non cercate mai di disassemblare e riassemblare la batteria.
- Interrompete subito l'utilizzo se rilevate una qualsiasi perdita.
- La batteria e le sue componenti devono essere smaltite, o riciclate, correttamente.
- Tenete la batteria, e le altre componenti di piccole dimensioni, lontano dalla portata dei bambini.

#### **Informazioni sulle normative**

Per le informazioni sulle normative andate su **Impostazioni** > **Informazioni** > **Normative**.

# <span id="page-47-0"></span>**Dichiarazione sulle interferenze FCC (Federal Communications Commission)**

Questo dispositivo rispetta i requisiti indicati nel regolamento FCC - Parte 15. Il funzionamento è subordinato alle seguenti due condizioni: (1) questo dispositivo non causa interferenze dannose, (2) questo dispositivo accetta qualsiasi interferenza ricevuta comprese quelle che potrebbero causare un comportamento indesiderato.

I collaudi ai quali è stato sottoposto questo apparecchio ne dimostrano la conformità ai limiti stabiliti per i dispositivi digitali di classe B, come indicato dal paragrafo 15 delle norme FCC. Questi limiti sono stati definiti per offrire una ragionevole protezione contro le interferenze dannose quando l'apparecchio viene usato in ambienti residenziali. Questo apparecchio genera, usa e può emettere energia in radiofrequenza e, se non viene installato e utilizzato come indicato nel manuale d'uso, può provocare interferenze dannose alle comunicazioni radio. Non è tuttavia possibile garantire che non si verifichino interferenze in casi particolari. Se questo apparecchio causasse interferenze dannose alla ricezione di programmi radiofonici e televisivi, fatto verificabile spegnendo e riaccendendo l'apparecchio stesso, consigliamo all'utente di provare a correggere l'interferenza in uno o più dei seguenti modi:

- Riorientate o riposizionate l'antenna ricevente.
- Aumentate la distanza tra il dispositivo e il ricevitore.
- Collegate l'apparecchio ad una diversa presa di corrente in modo che apparecchio e ricevitore si trovino su circuiti diversi.
- Consultate, per richiedere assistenza, il rivenditore o un tecnico radio/TV qualificato.

#### **ATTENZIONE:**

Eventuali modifiche o cambiamenti, non espressamente approvati dall'autorità responsabile per la conformità, potrebbero invalidare il diritto dell'utente all'utilizzo di questo apparecchio.

Questo trasmettitore non deve essere collocato insieme né funzionare in concomitanza con altre antenne o trasmettitori.

## <span id="page-48-0"></span>**Avvertenza contro l'esposizione a RF**

Questo dispositivo soddisfa i requisiti nazionali per l'esposizione a onde radio.

Questo dispositivo è stato progettato e realizzato per non superare i valori di emissione limite per quanto riguarda l'esposizione a energia in radio frequenza (RF) stabiliti dall'FCC del governo statunitense.

**NOTA:** La selezione del codice regionale è possibile per i modelli non-US e non è disponibile per i modelli US. In base alle norme FCC tutti i prodotti Wi-Fi commercializzati negli Stati Uniti devono poter funzionare nei soli canali operativi previsti.

# <span id="page-49-0"></span>**Informazioni sull'esposizione a RF (SAR) - CE**

Questo dispositivo è compatibile con i requisiti EU (1999/519/ EC) il cui scopo è limitare l'esposizione della popolazione ai campi elettromagnetici per proteggere la salute.

Questi limiti fanno parte di un insieme più ampio di raccomandazioni per la protezione della popolazione. Queste raccomandazioni sono state sviluppate e controllate da organizzazioni scientifiche indipendenti attraverso valutazioni periodiche e approfondite di studi scientifici. L'unità di misura per il limite raccomandato dal Consiglio Europeo per i dispositivi mobili è il "tasso di assorbimento specifico" (SAR), e il limite SAR è di 2.0 W/Kg in media per 10 grammi di tessuto corporeo. Esso soddisfa i requisiti della Commissione Internazionale per la Protezione dalle Radiazioni Non Ionizzanti (ICNIRP).

Questo dispositivo è stato testato e trovato conforme alle linee guida ICNRP per l'esposizione e agli standard europei EN 50566 e EN 62209-2 in merito alle operazioni vicine al corpo. Il tasso di assorbimento specifico (SAR) è misurato con il dispositivo a diretto contatto con il corpo, in trasmissione al massimo livello di potenza certificata e in tutte le bande di frequenza del dispositivo mobile.

# **Avviso marchio CE**

# $\epsilon$

Questo dispositivo è compatibile con la direttiva R&TTE (1999/5/EC), con la direttiva EMC (2004/108/EC) e con la direttiva Bassa Tensione (2006/95/EC) emanate dal Consiglio Europeo.

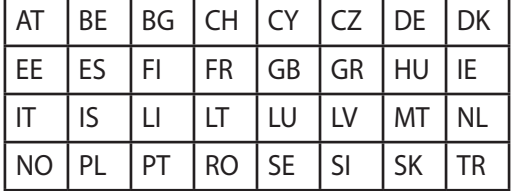

Paesi nei quali il dispositivo è commercializzato:

# <span id="page-50-0"></span>**Dichiarazione di conformità con le normative internazionali per la tutela ambientale**

ASUS, durante la progettazione e realizzazione dei suoi prodotti, rispetta il concetto del "Green Design" (Progettazione Verde) e si assicura che tutte le fasi produttive siano in linea con le normative internazionali sull'ambiente. Inoltre, ASUS, mette a conoscenza del pubblico le informazioni sulla conformità con le disposizioni in vigore nei vari paesi del mondo.

Consultate la pagina web http://csr.asus.com/english/Compliance. htm per conoscere le normative osservate e applicate da ASUS:

#### **Japan JIS-C-0950 Material Declarations**

#### **EU REACH SVHC**

#### **Korea RoHS**

# **Servizio di ritiro e riciclaggio ASUS**

Il programma di ritiro e riciclaggio dei prodotti ASUS deriva dal costante impegno aziendale a raggiungere i più elevati standard di protezione ambientale. ASUS crede, infatti, di poter fornire soluzioni in grado di riciclare in modo responsabile non soltanto i prodotti, le batterie e le altre componenti elettroniche, ma anche i materiali utilizzati per l'imballaggio. Per informazioni dettagliate sulle modalità di riciclaggio nei vari paesi visitate la pagina: http://csr.asus. com/english/Takeback.htm.

#### <span id="page-51-0"></span>**Corretto smaltimento**

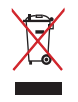

Non buttate l'ASUS ZenWatch nei bidoni dei rifiuti municipali. Questo prodotto è stato concepito per permettere il riutilizzo di alcune parti e il riciclaggio di altre. Il simbolo X sul bidone dei rifiuti indica che il prodotto (elettrico, elettronico, batterie contenenti mercurio) non deve essere buttato nei bidoni dei rifiuti municipali. Controllate le normative locali vigenti per il corretto smaltimento dei prodotti elettronici.

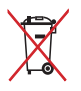

Non buttate la batteria nei bidoni dei rifiuti municipali. Il simbolo X sul bidone dei rifiuti indica che la batteria non deve essere buttata nei bidoni dei rifiuti municipali.

# **Prevenzione della perdita dell'udito**

Per prevenire possibili danni all'udito non ascoltate suoni a volume troppo alto per lunghi periodi di tempo.

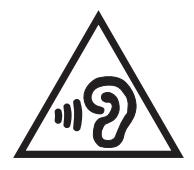

Quando l'utente alza il volume oltre al limite di 27mV il sistema mostra un messaggio pop-up con il seguente avviso: un volume troppo elevato potrebbe causare la perdita dell'udito. La salute dell'orecchio è molto importante. Turning up the volume pas t this point can cause permanent hearing damage.

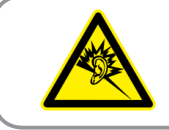

À pleine puissance, l'écoute prolongée du baladeur peut endommager l'oreille de l'utilisateur.

# <span id="page-52-0"></span>**Precauzioni Nordic Lithium (per batterie agli ioni di Litio)**

CAUTION! Danger of explosion if battery is incorrectly replaced. Replace only with the same or equivalent type recommended by the manufacturer. Dispose of used batteries according to the manufacturer's instructions. (English)

ATTENZIONE! Rischio di esplosione della batteria se sostituita in modo errato. Sostituire la batteria con un una di tipo uguale o equivalente consigliata dalla fabbrica. Non disperdere le batterie nell'ambiente. (Italian)

VORSICHT! Explosionsgefahr bei unsachgemäßen Austausch der Batterie. Ersatz nur durch denselben oder einem vom Hersteller empfohlenem ähnlichen Typ. Entsorgung gebrauchter Batterien nach Angaben des Herstellers. (German)

ADVARSELI! Lithiumbatteri - Eksplosionsfare ved fejlagtig håndtering. Udskiftning må kun ske med batteri af samme fabrikat og type. Levér det brugte batteri tilbage til leverandøren. (Danish)

VARNING! Explosionsfara vid felaktigt batteribyte. Använd samma batterityp eller en ekvivalent typ som rekommenderas av apparattillverkaren. Kassera använt batteri enligt fabrikantens instruktion. (Swedish)

VAROITUS! Paristo voi räjähtää, jos se on virheellisesti asennettu. Vaihda paristo ainoastaan laitevalmistajan sousittelemaan tyyppiin. Hävitä käytetty paristo valmistagan ohjeiden mukaisesti. (Finnish)

ATTENTION! Il y a danger d'explosion s'il y a remplacement incorrect de la batterie. Remplacer uniquement avec une batterie du mêre type ou d'un type équivalent recommandé par le constructeur. Mettre au rebut les batteries usagées conformément aux instructions du fabricant. (French)

ADVARSEL! Eksplosjonsfare ved feilaktig skifte av batteri. Benytt samme batteritype eller en tilsvarende type anbefalt av apparatfabrikanten. Brukte batterier kasseres i henhold til fabrikantens instruksjoner. (Norwegian)

標準品以外の使用は、危険の元になります。交換品を使用する場合、製造者 に指定されるものを使って下さい。製造者の指示に従って処理して下さい。

(Japanese)

ВНИМАНИЕ! При замене аккумулятора на аккумулятор иного типа возможно его возгорание. Утилизируйте аккумулятор в соответствии с инструкциями производителя. (Russian)

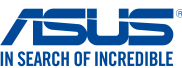

#### We, the undersigned,<br>Manufacturer: **Manufacturer:** ASUSTeK COMPUTER INC.<br>**Address:** 4F, No. 150, LI-TE Rd., PEIT **4F, No. 150, LI-TE Rd., PEITOU, TAIPEI 112, TAIWAN<br>ASUS COMPLITER GmbH Authorized representative in Europe: Address, City: HARKORT STR. 21-23, 40880 RATINGEN**<br> **COUNTY: GERMANY** GERMANY **declare the following apparatus:**  Product name : **ASUS ZenWatch Model name : WI501Q conform with the essential requirements of the following directives: 2004/108/EC-EMC Directive**  EN 55022:2010+AC:2011 EN 61000-3-2:2014,ClassA EN 55013:2001+A1:2003+A2:2006 EN 55024:2010 EN 61000-3-3:2013 EN 55020:2007+A11:2011 **1999/5/EC-R&TTE Directive**  EN 300 328 V1.9.1(2015-02) MEN 301 489-1 V1.9.2(2011-09)<br>— EN 301 489-3 V1.4.1(2002-08)<br>— EN 301 489-4 V1.4.1(2009-05) EN 301 489-3 V1.4.1(2002-08) EN 300 440-1 V1.6.1(2010-08) EN 300 440-2 V1.4.1(2010-08) EN 301 489-4 V1.4.1(2009-05)<br>□ EN 301 489-7 V1.3.1(2005-11) EN 301 489-7 V1.4.1(2005-03)<br>EN 301 489-7 V1.3.1(2005-11)<br>EN 301 489-9 V1.4.1(2007-11) EN 301 511 V9.0.2(2003-03) Ŏ EN 301 908-1 V5.2.1(2011-05) EN 301 489-9 V1.4.1(2007-11) EN 301 489-17 V2.2.1(2012-09) EN 301 489-24 V1.5.1(2010-09) EN 302 326-2 V1.2.2(2007-06) EN 302 326-3 V1.3.1(2007-09) EN 301 357-2 V1.4.1(2008-11) EN 301 908-2 V5.2.1(2011-07) EN 301 893 V1.7.1(2012-06) EN 302 544-2 V1.1.1(2009-01) EN 302 623 V1.1.1(2009-01) EN 300 330-1 V1.7.1(2010-02) Ħ EN 300 330-2 V1.5.1(2010-02) EN 301 337 E V1.4.1(2005-11)<br>
EN 302 291-1 V1.1.1(2005-07)<br>

EN 302 291-2 V1.1.1(2005-07) EN 50360:2001 □ EN 302 291-2 V1.1.1(2005-07)<br>□ EN 50385:2002<br>□ EN 62311:2008 EN 62479:2010 EN 50385:2002 EN 50566:2013 EN 62311:2008 **2006/95/EC-LVD Directive**  EN 60950-1: 2006 / A12: 2011 EN 60065:2002 / A12: 2011 EN 60950-1: 2006 / A2: 2013 **2009/125/EC-ErP Directive**  Regulation (EC) No. 1275/2008 Regulation (EC) No. 278/2009 Regulation (EC) No. 642/2009 Regulation (EU) No. 617/2013 **2011/65/EU-RoHS Directive** Ver. 150326 **CE marking**  $\in \epsilon$ (EC conformity marking)Position : **CEO**  Name : **Jerry Shen** lun **Declaration Date: 27/07/2015 Year to begin affixing CE marking: 2015**  Signature : **\_\_\_\_\_\_\_\_\_\_**

**EC Declaration of Conformity** 

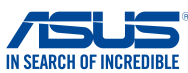

#### **EC Declaration of Conformity**

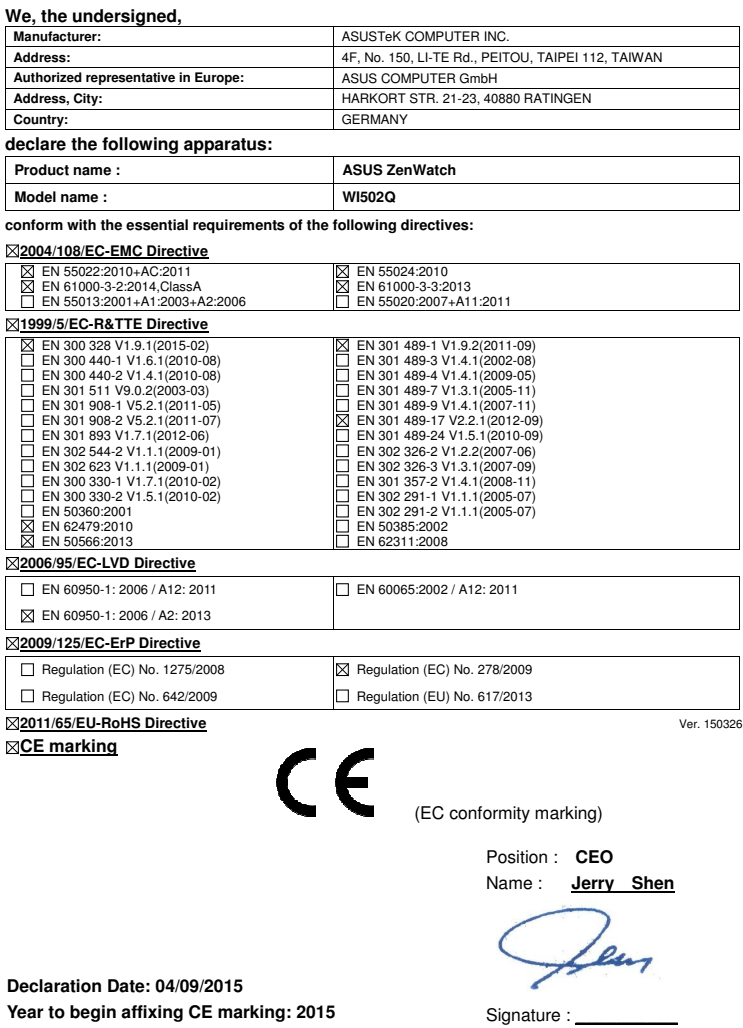